1. StonePass 앱 설치(안드로이드)

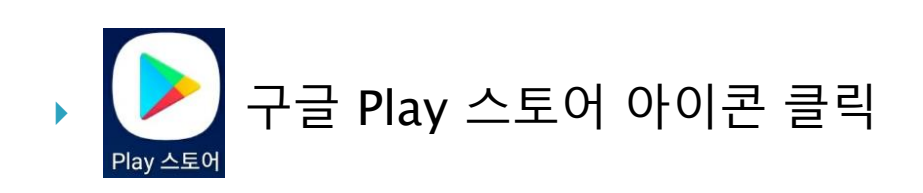

▶ 색창에 "센스톤" 검색 후 StonePASS 앱 설치

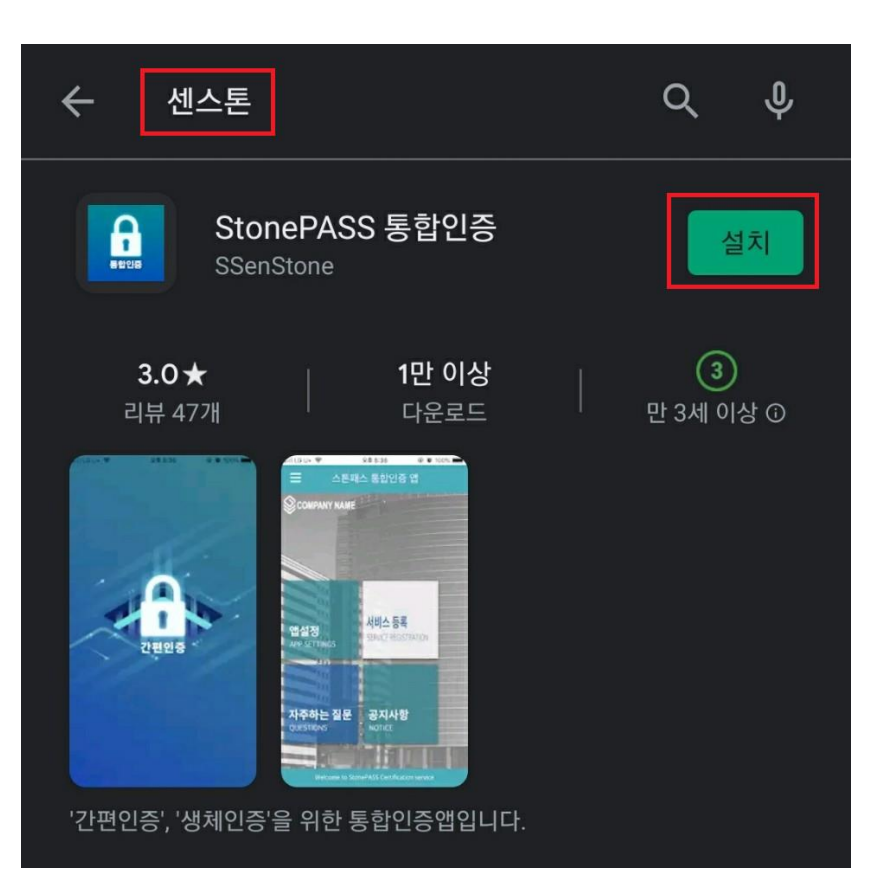

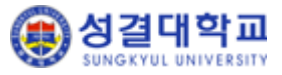

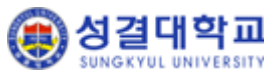

- 선택된 인증수단이 **모두 인증되어야만** 로그인 됩니다.
- OTP : 임시 번호를 생성시켜 인증
- 생체인증(지문/홍채) : 지정해 놓은 지문 등으로 인증
- 패턴 : 핸드폰에 지정해 놓은 패턴으로 인증
- 보안PIN :
- ▶ 인증수단 선택(아래 인증수단 중 택1~4)

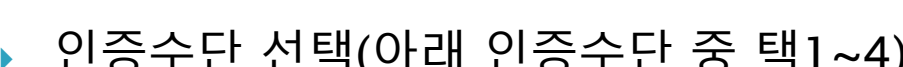

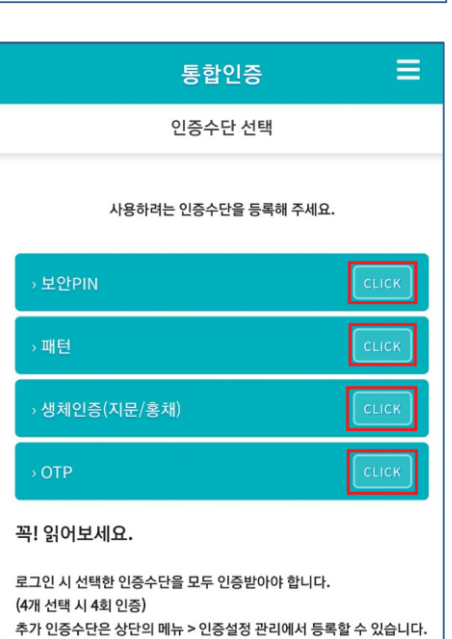

- ▶ 서비스 이용기관 등록 ◦ 서비스ID : sku
	-
	-
	- ID : 포털 아이디
	-
	-
	- 비밀번호 : 포털 비밀번호
	- 위의 정보 입력 후 "서비스 이용기관 등록" 버튼 클릭
- 2. 앱 실행 및 기본 세팅 (안드로이드) Ξ  $\leftarrow$ 통합인증 서비스 이용기관 등록 sku D를 입력해주세요. 비밀번호 비밀번호를 입력해주세요 서비스 이용기관 등록 서비스 이용기관 홈페이지에 게시된 서비스ID를 입력하여 서비스 이용 기관 등록 후 이용하세요.

## 3. 2차 인증으로 홈페이지포탈 로그인하기 (안드로이드)

▶ 교직원의 경우 아이디/패스워드를 → 1차 인증(ID/PWD)이 완료되면 핸드폰으로 입력 후 로그인 버튼을 누릅니다. 2차 인증 요청 PUSH가 발생합니다.

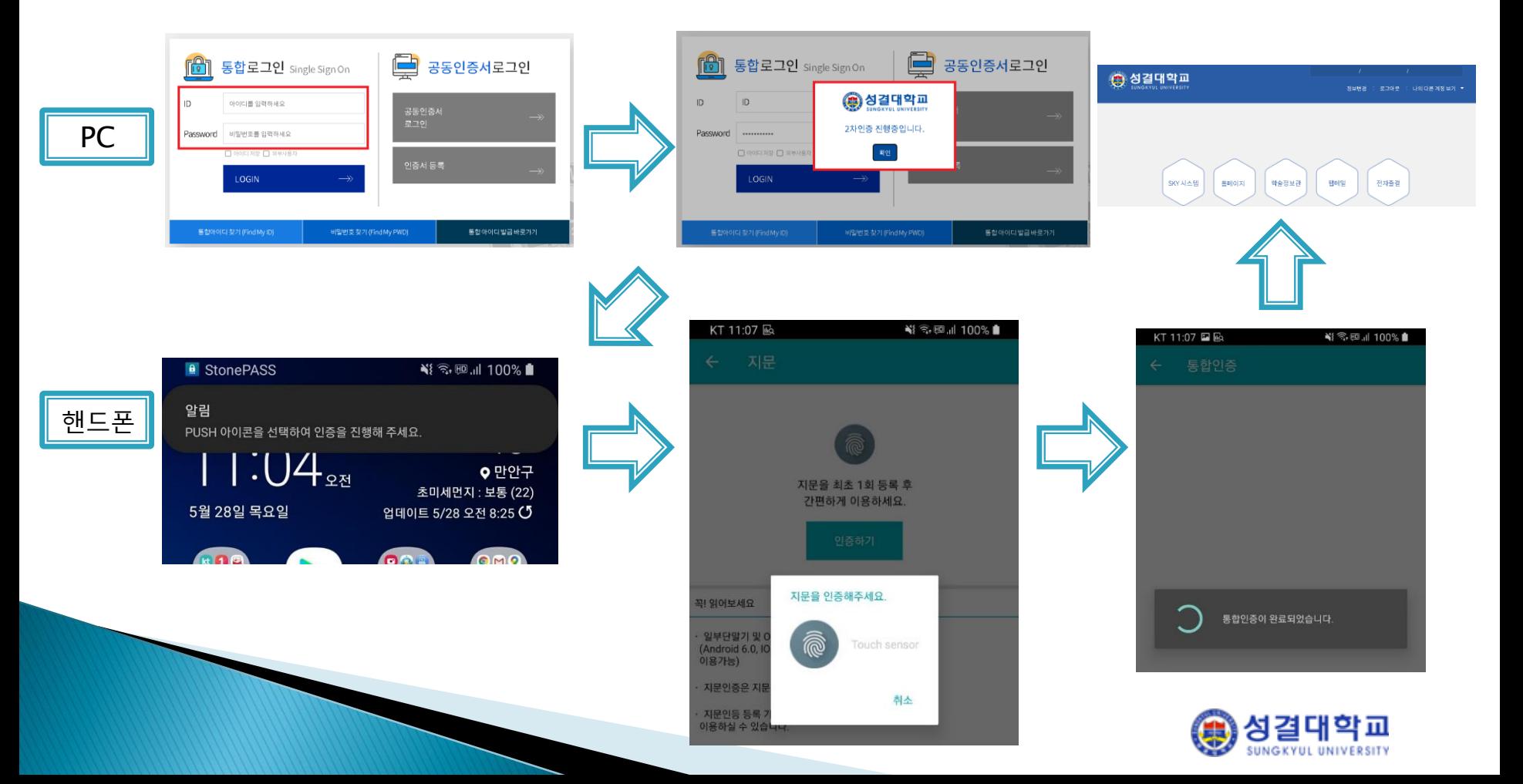

1. StonePass 앱 설치(아이폰)

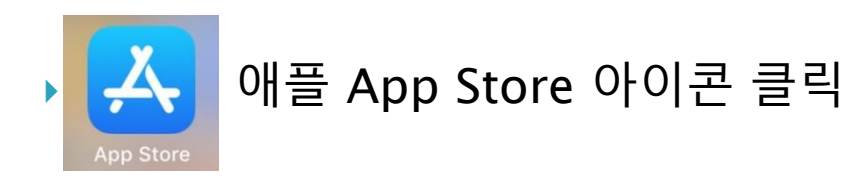

▶ 검색창에 "센스톤" 검색 후 StonePASS 앱 설치

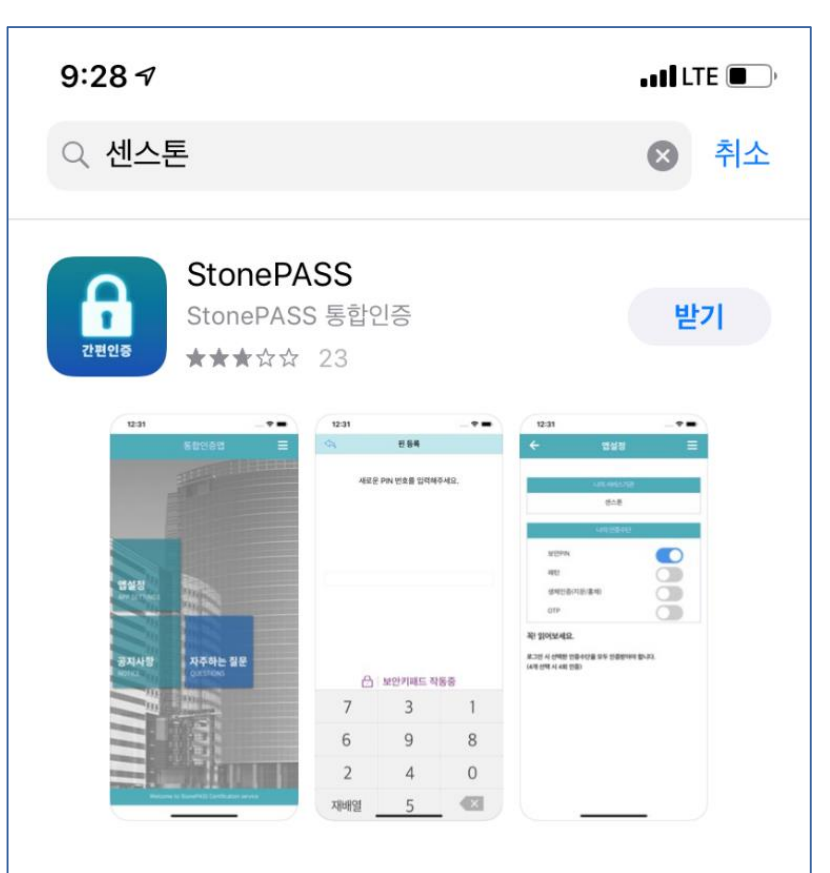

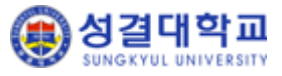

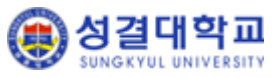

Ξ

- 선택된 인증수단이 모두 인증되어야만 로그인 됩니다.
- OTP : 임시 번호를 생성시켜 인증
- 생체인증(지문/홍채) : 지정해 놓은 지문 등으로 인증

◦ 위의 정보 입력 후 "서비스 이용기관 등록" 버튼 클릭

2. 앱 실행 및 기본 세팅 (아이폰)

- 패턴 : 핸드폰에 지정해 놓은 패턴으로 인증
- 보안PIN :
- ▶ 인증수단 선택(아래 인증수단 중 택1~4)

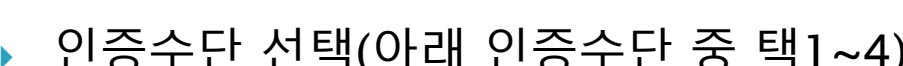

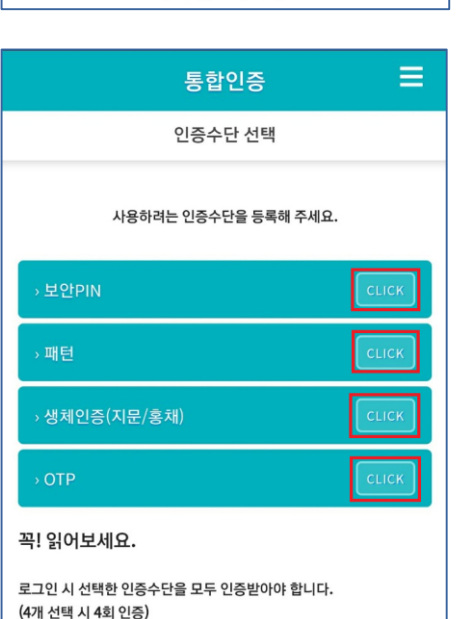

추가 인증수단은 상단의 메뉴 > 인증설정 관리에서 등록할 수 있습니다.

통합인증

서비스 이용기관 등록

D를 입력해주세요.

서비스 이용기관 등록

서비스 이용기관 홈페이지에 게시된 서비스ID를 입력하여 서비스 이용 기관 등록 후 이용하세요.

비밀번호를 입력해주세요

sku

 $\leftarrow$ 

비밀번호

▶ 서비스 이용기관 등록

- ID : 포털 아이디
- 
- 

◦ 비밀번호 : 포털 비밀번호

- 
- 서비스ID : sku
- 

## 3. 2차 인증으로 홈페이지포탈 로그인하기 (아이폰)

▶ 교직원의 경우 아이디/패스워드를 → 1차 인증(ID/PWD)이 완료되면 핸드폰으로 입력 후 로그인 버튼을 누릅니다. 2차 인증 요청 PUSH가 발생합니다.

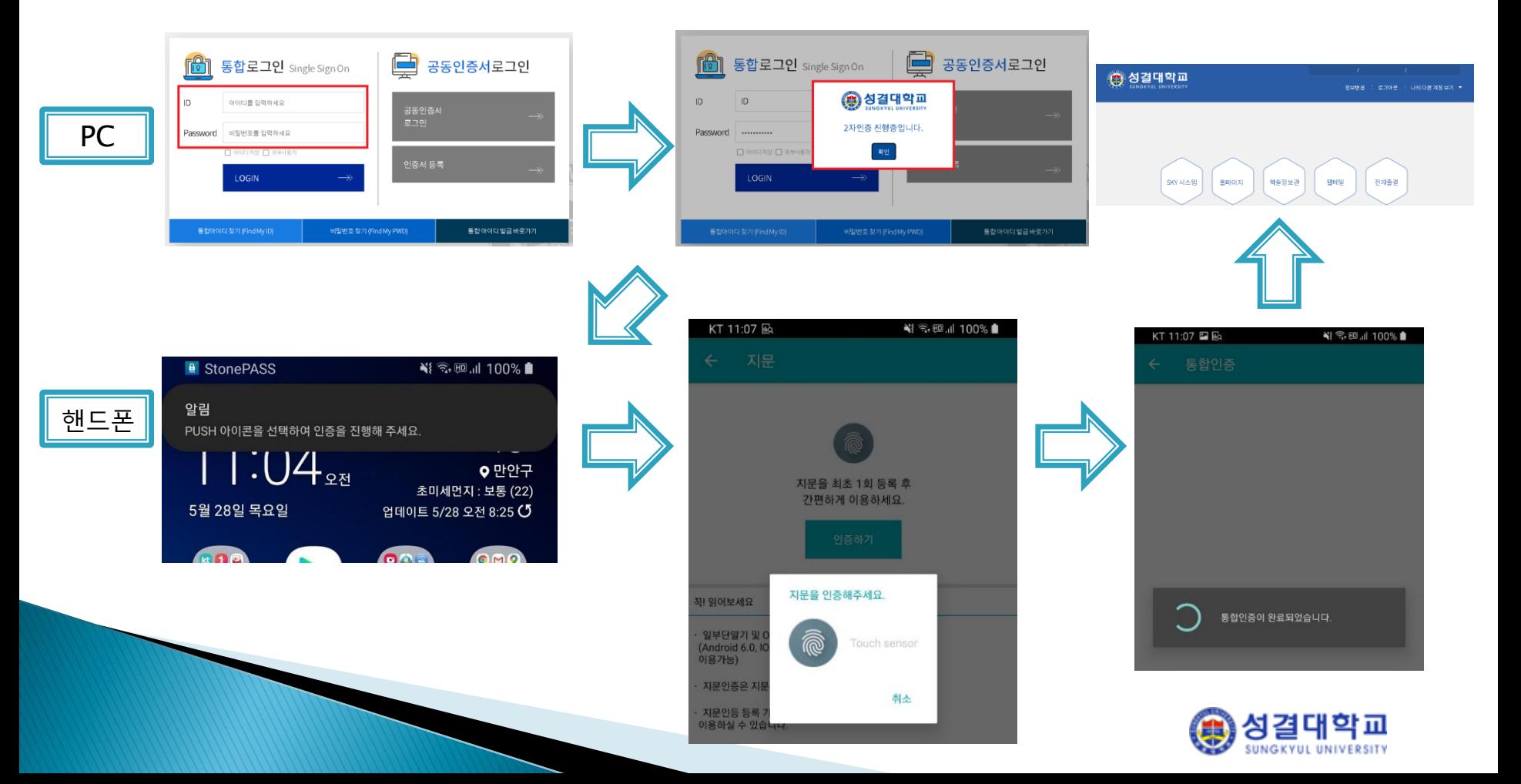